# Risoluzione dei problemi relativi all'elenco dei certificati radice necessari per l'installazione dell'endpoint sicuro in Windows

## Sommario

Introduzione Componenti usati Problema **Soluzione** 

## Introduzione

In questo documento viene descritto come controllare tutte le autorità di certificazione installate quando l'installazione di Advanced Malware Protection (AMP) non riesce a causa di un errore del certificato.

# Componenti usati

- Security Connector (in precedenza AMP for Endpoints) 6.3.1 in avanti
- Windows 7 e versioni successive

Le informazioni discusse in questo documento fanno riferimento a dispositivi usati in uno specifico ambiente di emulazione. Su tutti i dispositivi menzionati nel documento la configurazione è stata ripristinata ai valori predefiniti. Se la rete è operativa, valutare attentamente eventuali conseguenze derivanti dall'uso dei comandi.

#### Problema

Se si verificano problemi con AMP for Endpoints Connector for Windows, controllare i registri in questo percorso.

<#root>

**C:\ProgramData\Cisco\AMP\immpro\_install.log**

Se viene visualizzato questo messaggio o un messaggio simile.

<#root>

ERROR: Util::VerifyAll: signature verification failed : -2146762487 : A certificate chain processed, but

<#root>

**Package could not be verified**

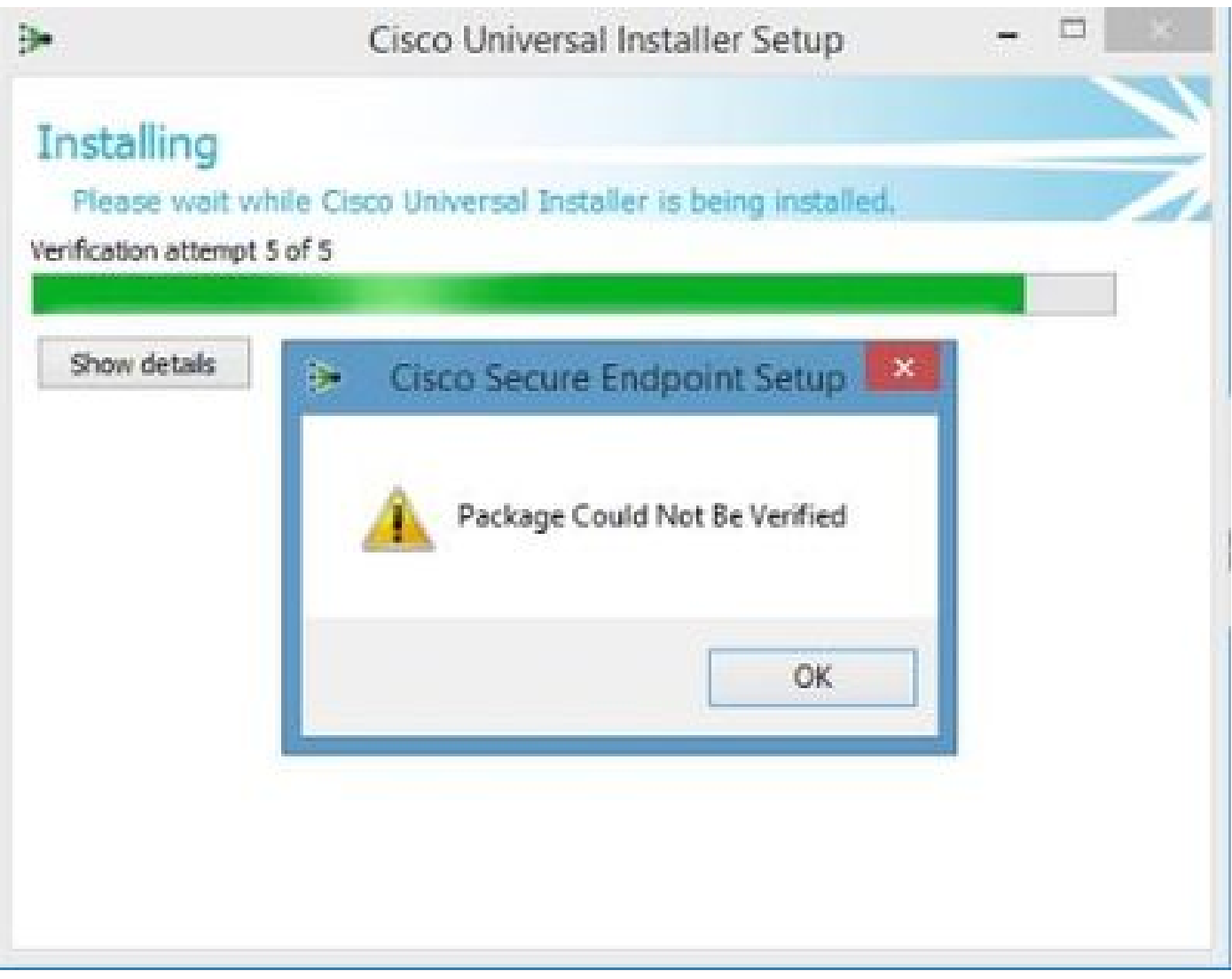

Verificare che siano installati tutti i certificati RootCA necessari.

#### Soluzione

Passaggio 1. Aprire PowerShell con privilegi amministrativi ed eseguire il comando.

<#root>

**Get-ChildItem -Path Cert:LocalMachine\Root**

Il risultato mostra un elenco di certificati RootCA installati archiviati in un computer.

Passaggio 2. Confrontare le miniature ottenute nel passo 1 con quelle elencate nella tabella 1 riportata di seguito:

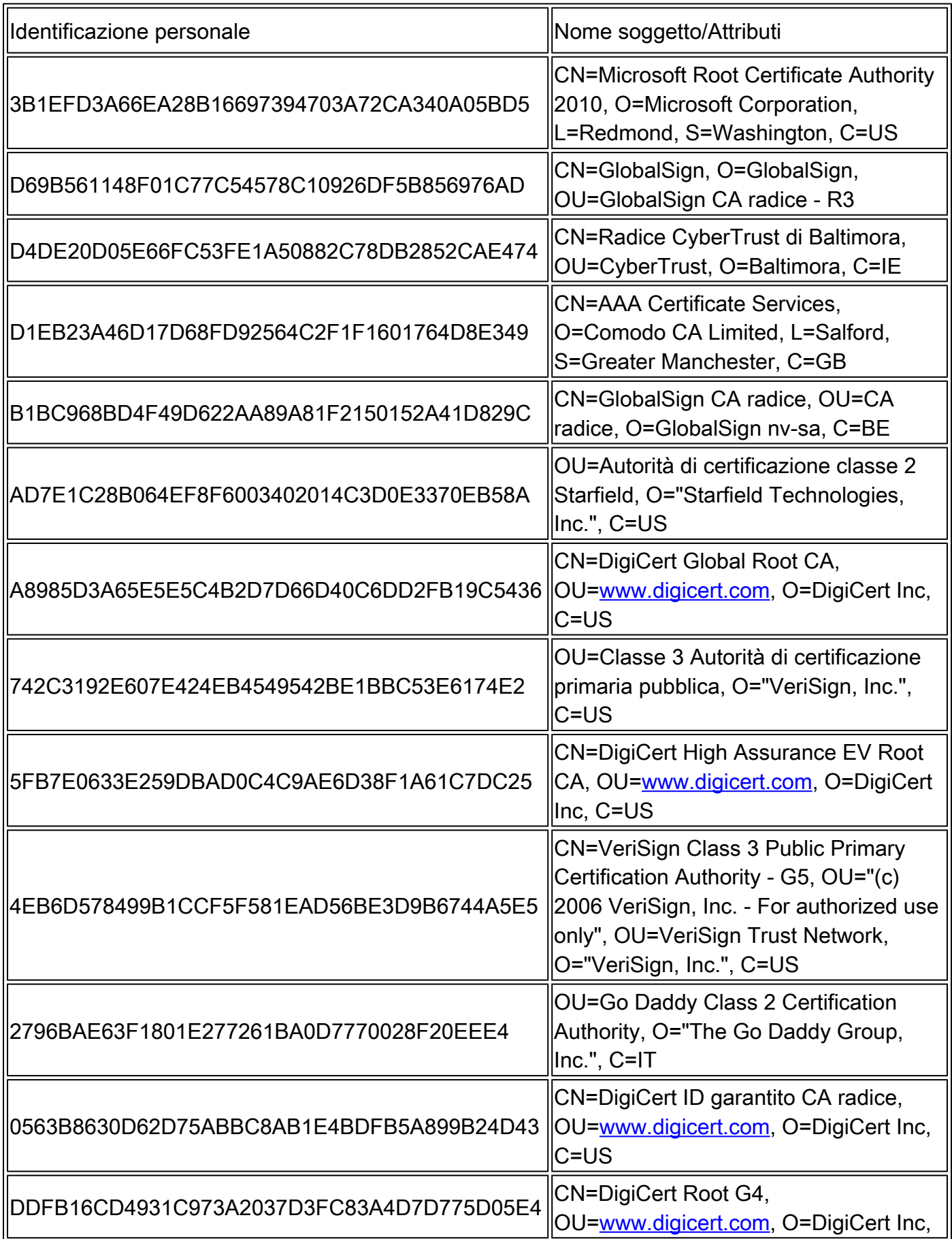

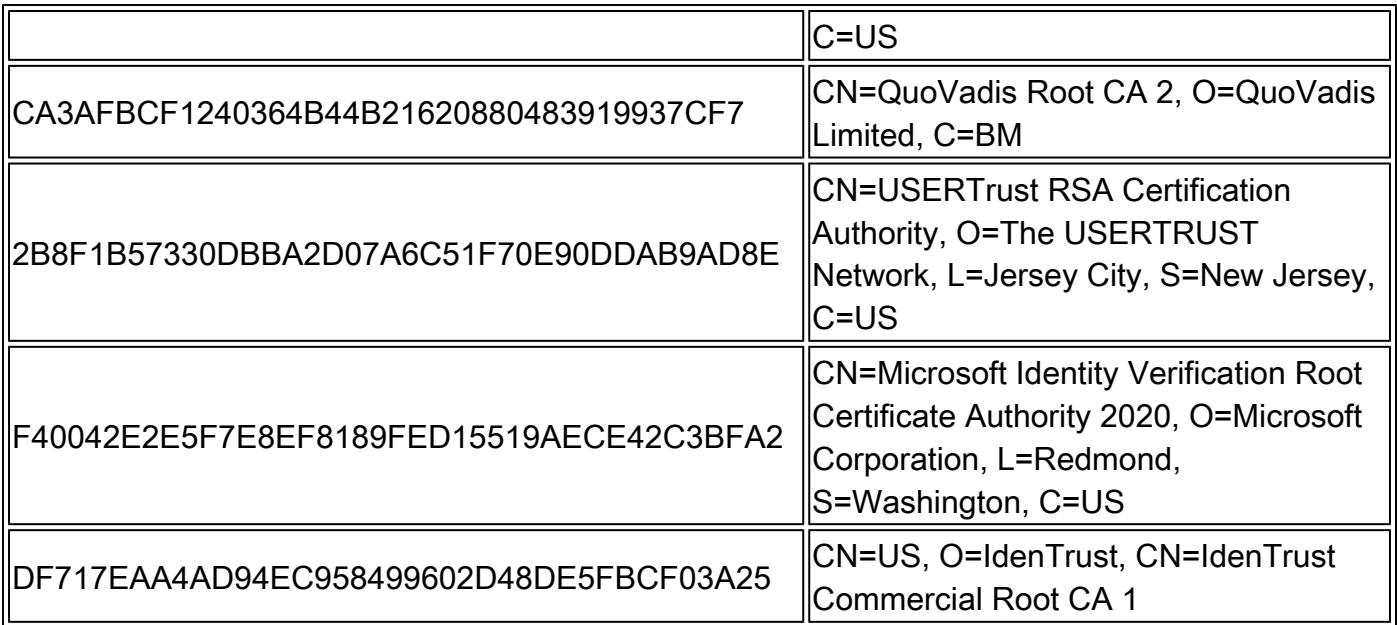

Tabella 1. Elenco dei certificati richiesti per Cisco Secure Connector.

Passaggio 3. Scaricare i certificati non presenti nell'archivio del computer dagli emittenti nel formato PEM.

 ${\mathcal P}$  Suggerimento: è possibile eseguire la ricerca nel certificato tramite l'identificazione personale su Internet. Definiscono in modo univoco il certificato.

Passaggio 4. Aprire la console mmc dal menu Start.

Passaggio 5. Selezionare File > Aggiungi/Rimuovi snap-in... > Certificati > Aggiungi > Account computer > Avanti > Fine > OK.

Passaggio 6. Aprire Certificati in Autorità di certificazione radice attendibili. Fare clic con il pulsante destro del mouse sulla cartella Certificati, quindi selezionare Tutte le attività > Importa e seguire la procedura guidata per importare il certificato fino a quando non viene visualizzato nella cartella Certificati.

Passaggio 7. Ripetere il passaggio 6 se si dispone di più certificati da importare.

Passaggio 8. Dopo aver importato tutti i certificati, verificare che l'installazione di AMP for Endpoints Connector abbia esito positivo. In caso contrario, controllare nuovamente i log nel file immpro\_install.log.

#### Informazioni su questa traduzione

Cisco ha tradotto questo documento utilizzando una combinazione di tecnologie automatiche e umane per offrire ai nostri utenti in tutto il mondo contenuti di supporto nella propria lingua. Si noti che anche la migliore traduzione automatica non sarà mai accurata come quella fornita da un traduttore professionista. Cisco Systems, Inc. non si assume alcuna responsabilità per l'accuratezza di queste traduzioni e consiglia di consultare sempre il documento originale in inglese (disponibile al link fornito).